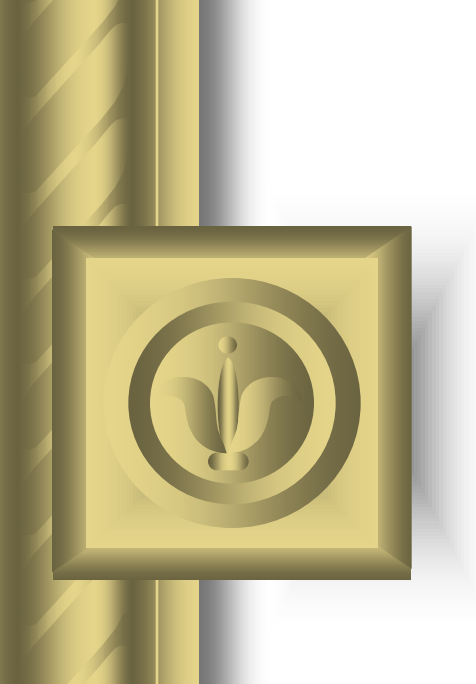

# **Padlet: Ένας ψηφιακός πίνακας ανακοινώσεων για τη διδασκαλία**

**3 <sup>η</sup> ομάδα**

# Τι είναι το padlet

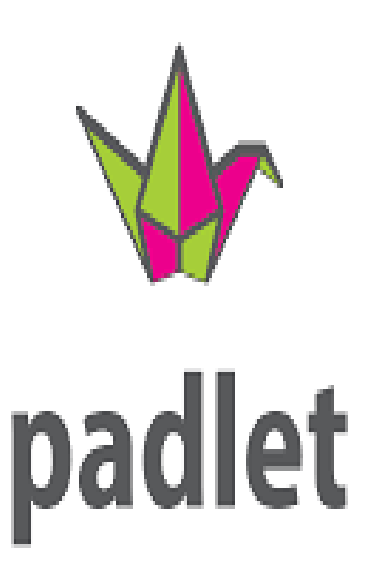

**Tο padlet είναι ένα web 2.0 εργαλείο που επιτρέπει στους εκπ/κούς και τους μαθητές να συλλέγουν πληροφορίες από το διαδίκτυο και να τις αναρτούν** 

<https://www.youtube.com/watch?v=JQj8yJLZn8g&t=4s>

# Τα πλεονεκτήματα του padlet

- Ευκολία χρήσης
- Συνεργατικότητα
- Ευελιξία επεξεργασίας πληροφοριών
- Ευκολία πρόσβασης από οποιαδήποτε συσκευή
- Ο απόλυτος έλεγχος της ιδιωτικότητας

# Εγγραφή στο padlet

 Οι χρήστες εισέρχονται στο σύνδεσμο <https://padlet.com/> και εγγράφονται είτε αυτόνομα είτε μέσω των λογαριασμών facebook και google

## **Δημιουργία πίνακα padlet**

**Αφού γίνει η εγγραφή εμφανίζεται ο παρακάτω πίνακας και κάνουμε κλικ στην επιλογή «δημιουργήστε ένα padlet»**

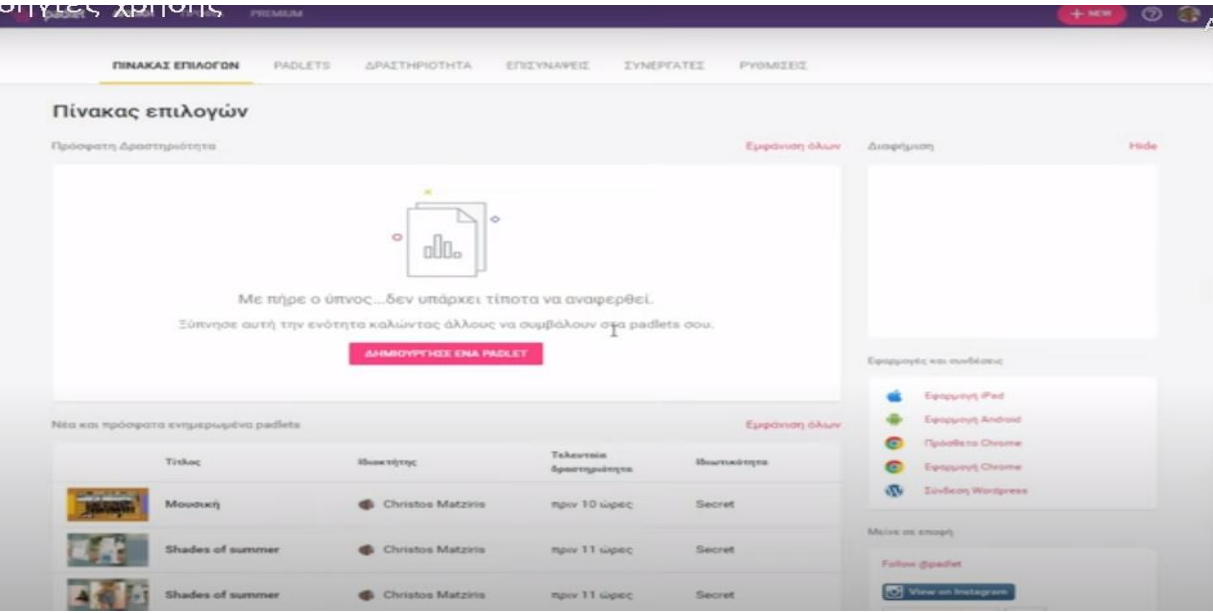

# **Επιλογή προτύπου padlet**

**Στη συνέχει οδηγούμαστε σε ένα νέο παράθυρο για την επιλογή του προτύπου που πίνακα που θέλουμε να δημιουργήσουμε** 

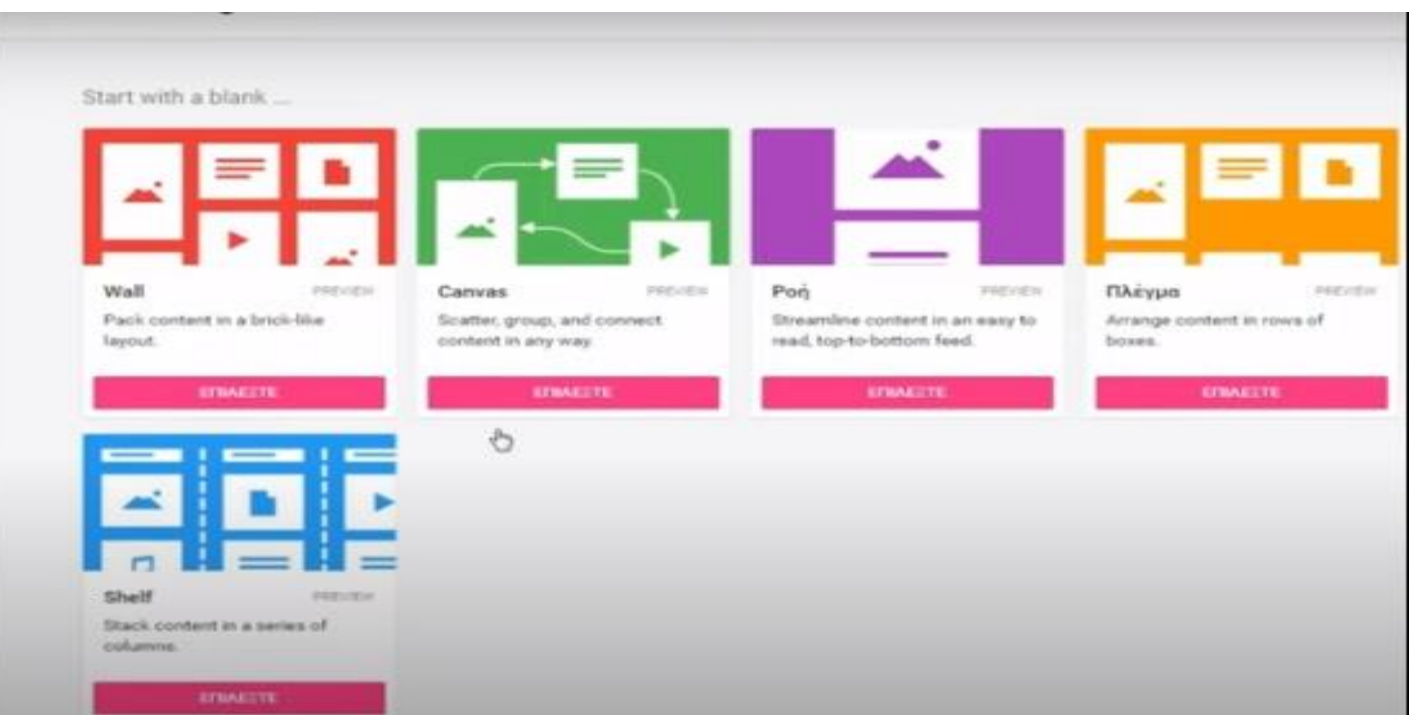

### **Επιλογή τίτλου και φόντου padlet** Στη δεξιά πλευρά του παραθύρου γράφουμε τον τίτλο και μία σύντομη περιγραφή Στο πεδίο ταπετσαρία επιλέγουμε το φόντο του πίνακα

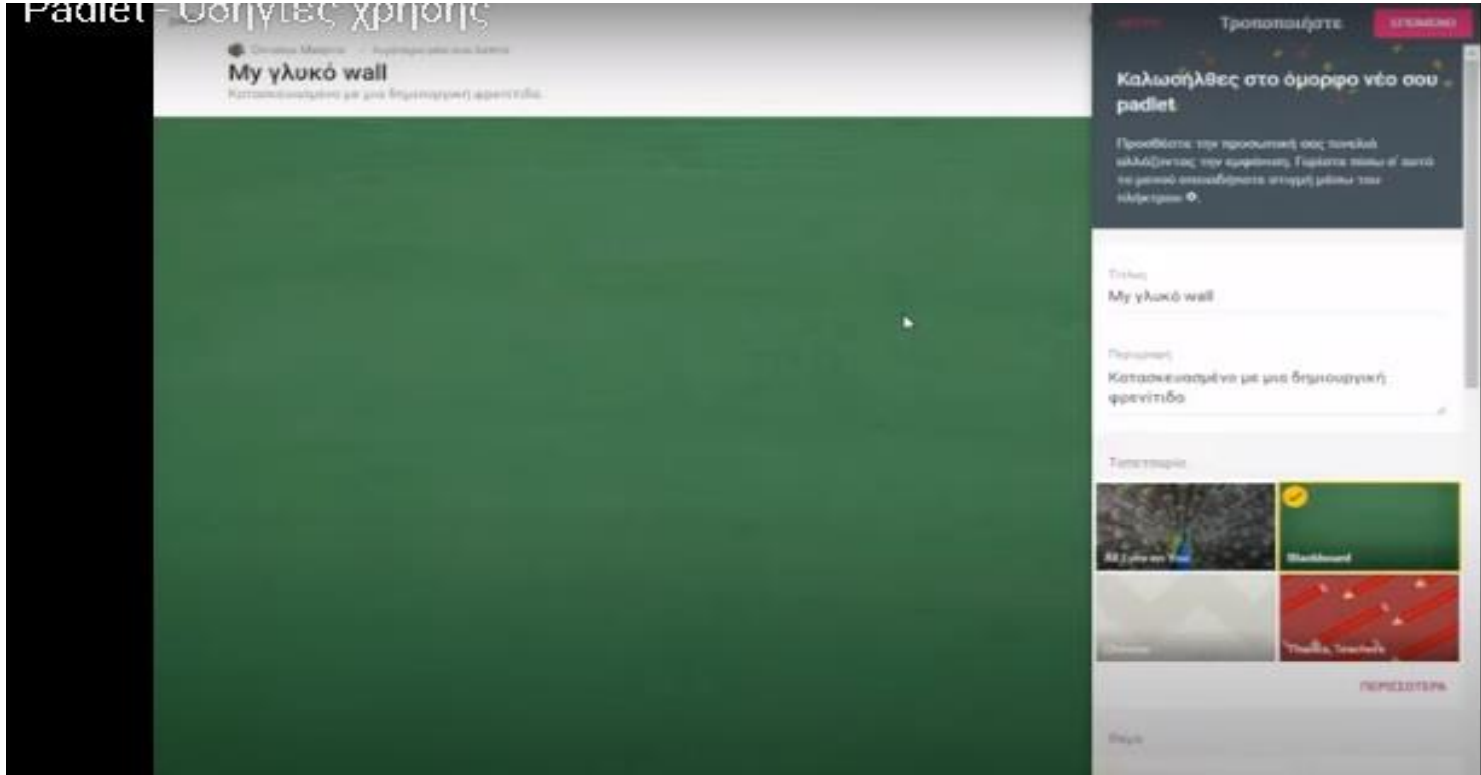

### **Επιλογές του padlet**

Επιλέγουμε την «εικόνα» του τίτλου, από το πεδίο «απόδοση» επιλέγουμε αν θα εμφανίζεται το όνομα του συγγραφέα σε κάθε ανάρτηση, αν θα επιτρέπουμε στον αναγνώστη να σχολιάζει, και να η νέα ανάρτηση θα μπαίνει στην αρχή ή στο τέλος του πίνακα από το πεδίο «πρώτο τελευταίο»

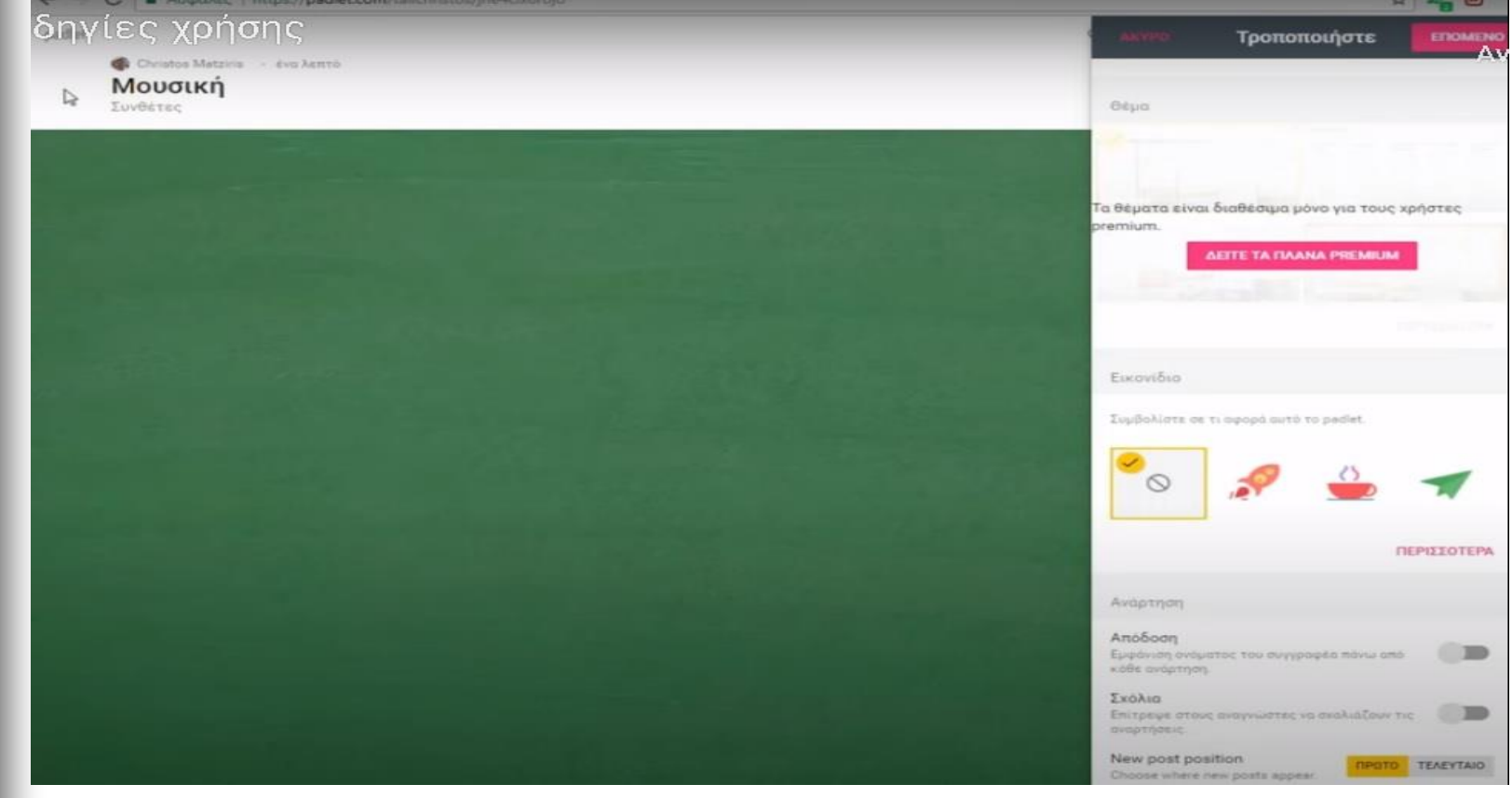

### **Επιλογές του padlet**

Στο πεδίο «Ετικέτες» μπορούμε να προσθέσουμε λέξεις κλειδιά ώστε να γίνεται ευκολότερη η αναζήτηση για όσους ψάχνουν αντίστοιχα θέματα με τη δημιουργία μας, σε περίπτωση που επιλέξουμε ο πίνακάς μας να είναι δημόσια ορατός Στο πεδίο «Διεύθυνση» μπορούμε να γράψουμε το url της εργασίας μας

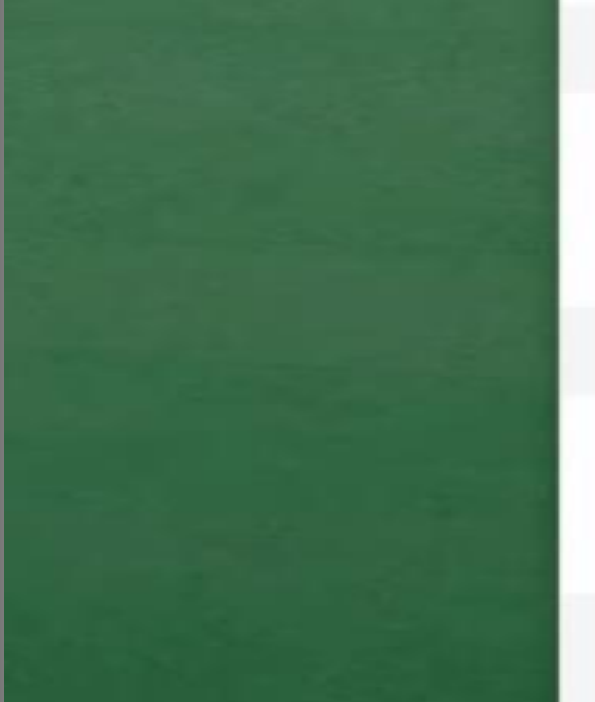

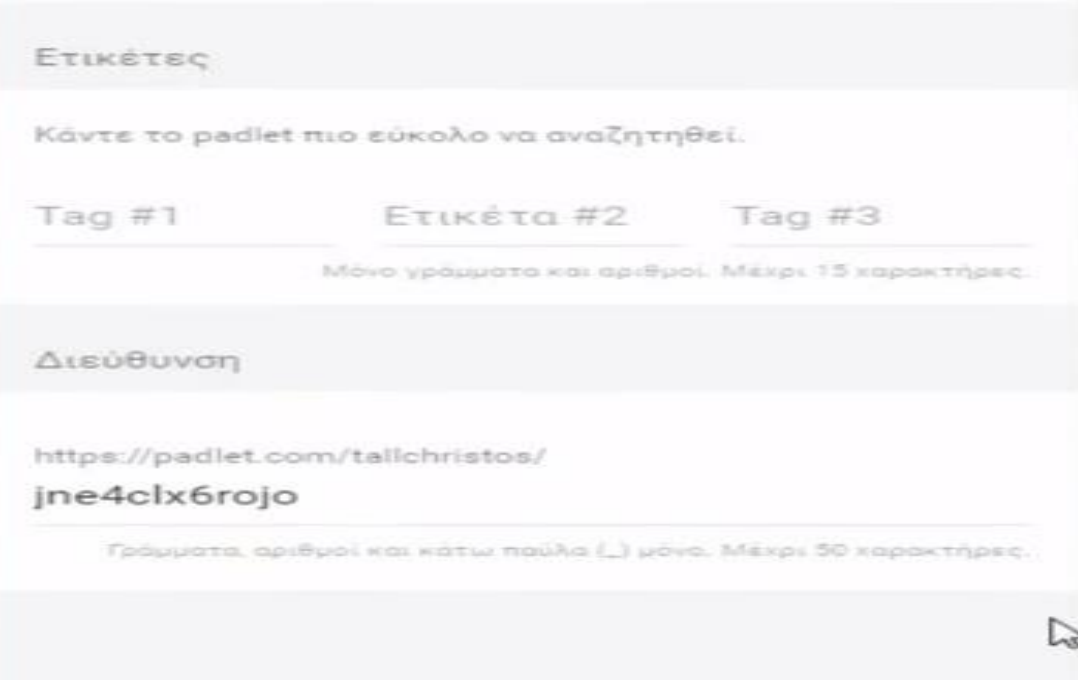

# **Επιλογές padlet**

### Αφού κάνουμε τις επιλογές μας επιλέγουμε «επόμενο» στο πάνω μέρος του παραθύρου

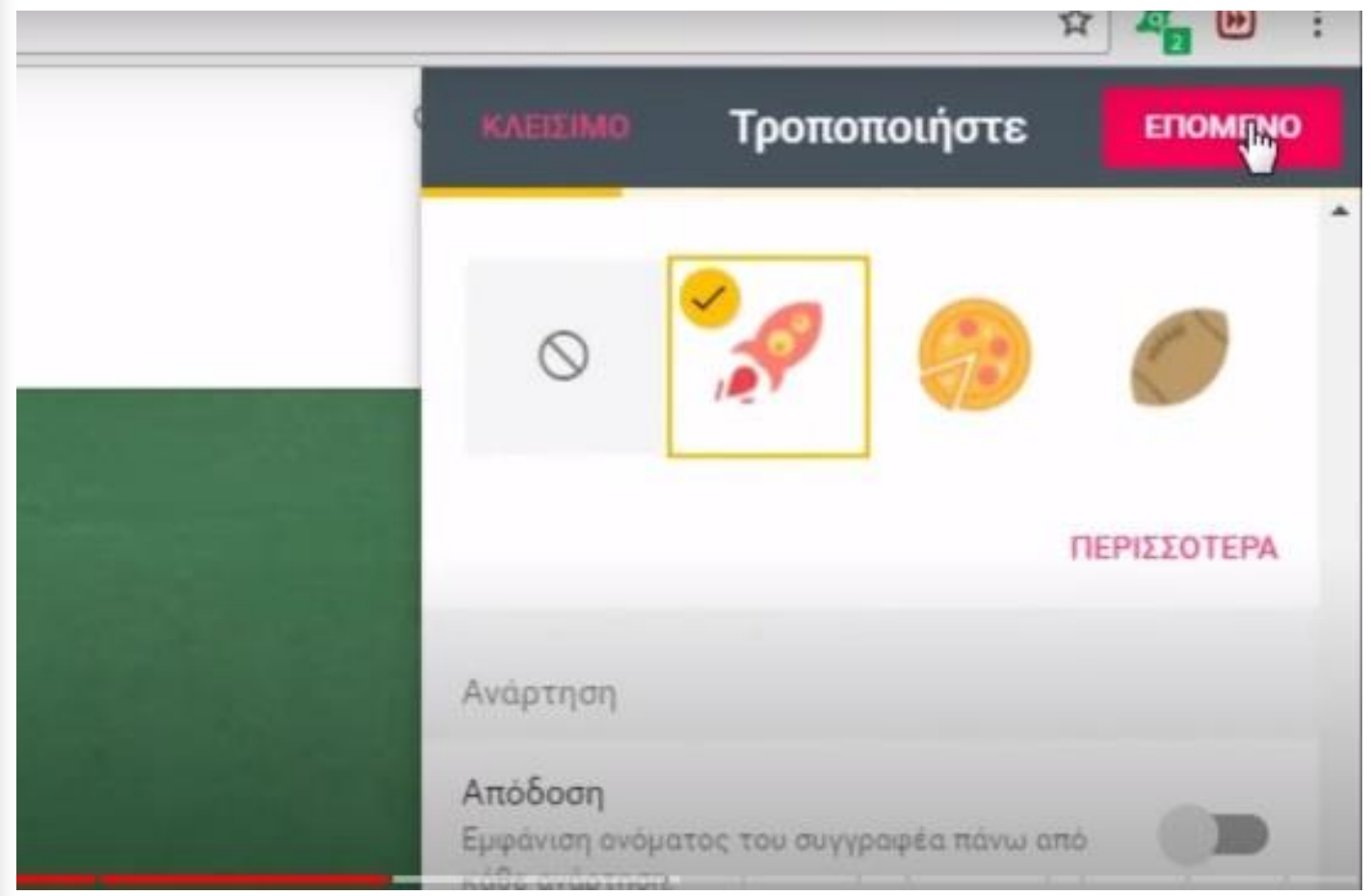

### **Ιδιωτικότητα του padlet**

 **Στο επόμενο παράθυρο έχουμε τη δυνατότητα να μοιραστούμε την ανάρτηση με οποιονδήποτε τρόπο .Στο πεδίο «ιδιωτικότητα» μπορούμε «ιδιωτικός» να είναι η εργασία ορατή μόνο από τον δημιουργό,στο πεδίο «προστατεύεται με κωδικό πρόσβασης» η εργασία θα είναι ορατή μόνο από όσους έχουν τον κωδικό που θα ορίσουμε στο αντίστοιχο πεδίο** 

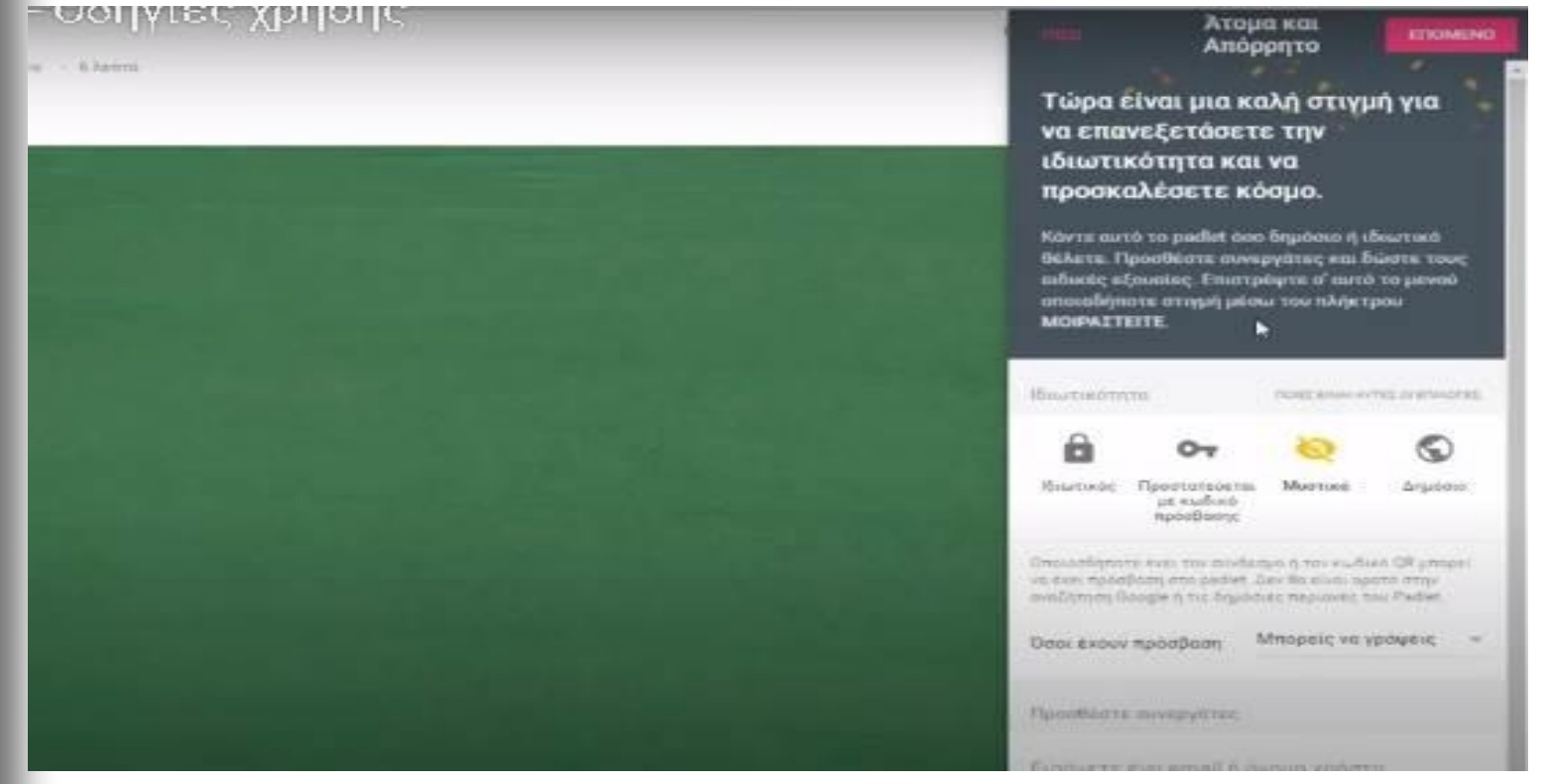

### **Ιδιωτικότητα του padlet**

.

όλους

Στο πεδίο «Μυστικό» η εργασία θα είναι ορατή μόνο από όσους προσθέσουμε στη λίστα συνεργατών με το username τους είναι το email τουςΣτο πεδίο «προσθέστε συνεργάτες» μπορούμε να προσθέσουμε όσους συνεργάτες θέλουμε . Στο πεδίο «Δημόσιο» η εργασία θα είναι ορατή σε

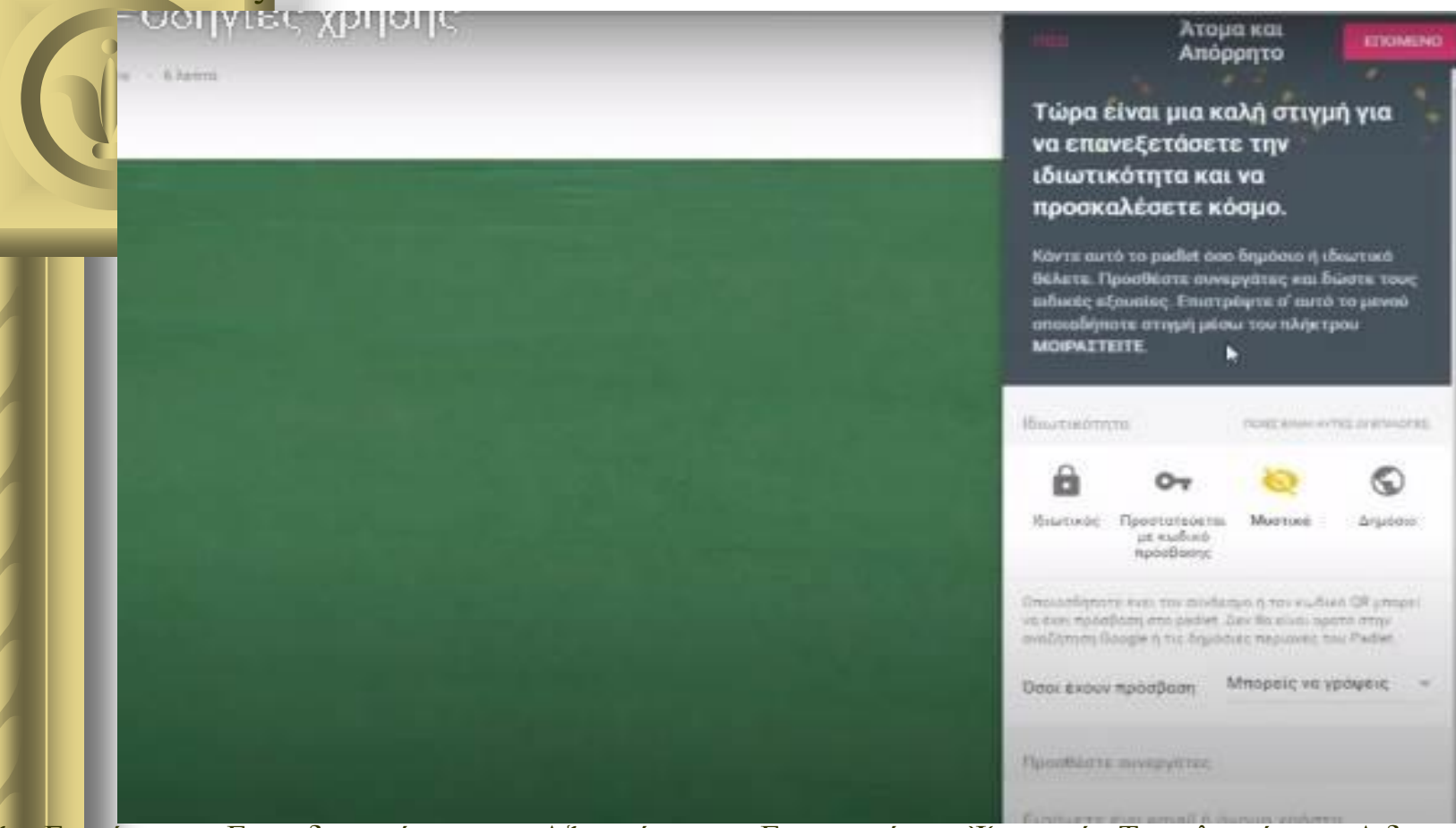

### **'Οσοι έχουν πρόσβαση στοpadlet**

Επιλέγοντας το βελάκι «όσοι έχουν πρόσβαση» οδηγούμαστε σε νέο παράθυρο στο οποίο ρυθμίζουμε τις επιλογές

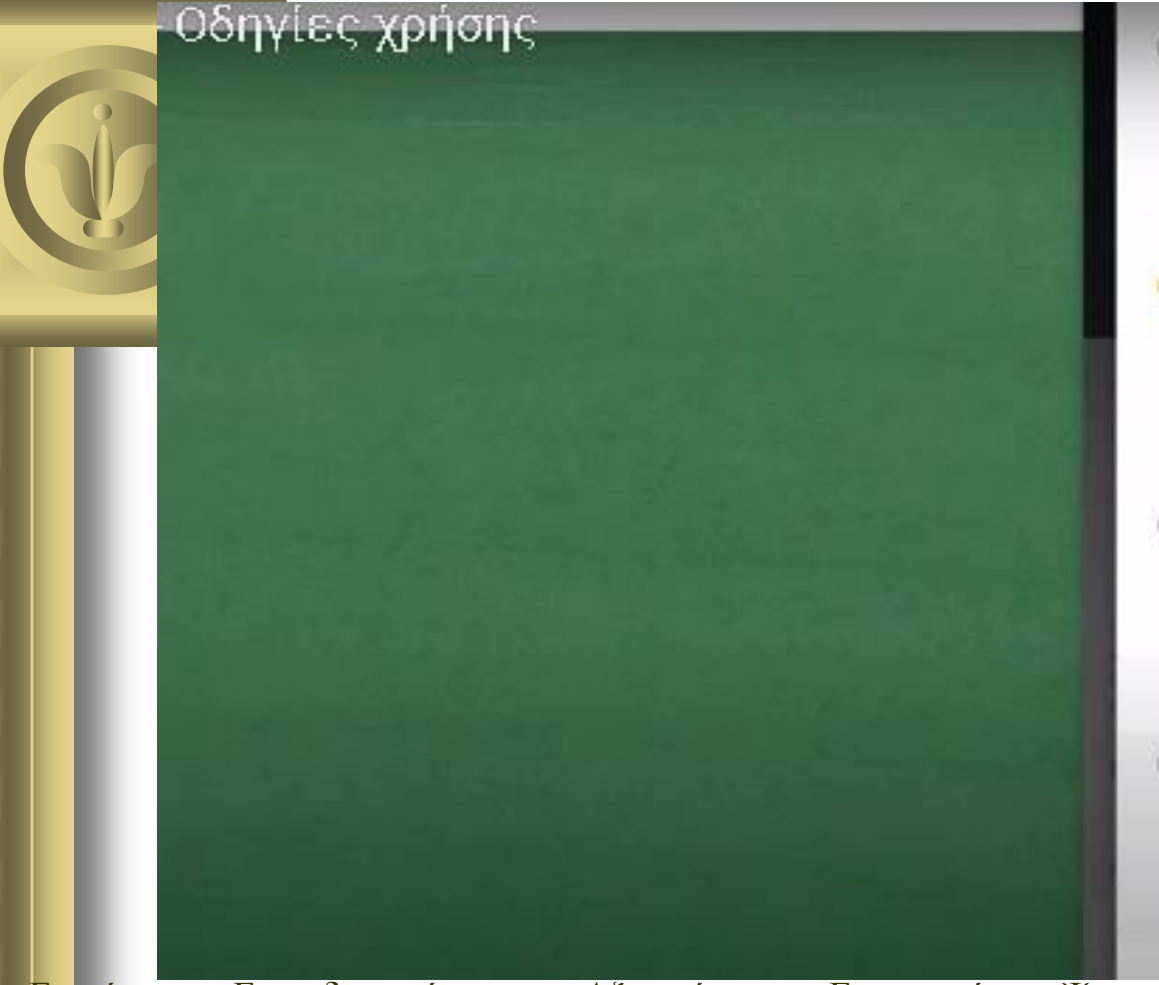

Мпорві уз біавась

Μπορεί να βλέπει αναρτήσεις, Δεν μπορεί να προσθέτει αναρτήσεις, να επεξεργόζετοι και να εγκρίνει αναρτήσεις άλλων, να τροποποιεί και να διαγράφει padlet, να προσκαλεί συνεργάτες:

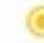

#### Μπορείς να γράψεις

Μπορείς να δεις και να προσθέσεις αναρτήσεις. Δεν μπορείς να επεξεργαστείς και να εγκρίνεις αναρτήσεις άλλων, να τροποποιήσειςκαι να διαγραφείς padlet, να προσκαλέσεις συνεργάτες.

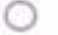

#### Μπορεί να συντονίζει

Μπορείς να δεις και να προσθέσεις αναρτήσεις, να διορθώσεις και να εγκρίνεις διορθώσεις που έγιναν από άλλους. Δεν μπορείς να

τροποποιήσεις και να διαγράψεις το padlet ή να προσκαλέσεις συνεργάτες.

Μπορεί να διακτερίστεί\* Mmnpel vo Blémii Sa va npoděčtě: DWIGTFORDE VILKMEERIVILOSTALKIIK VIL πεκρίνει οκαρτήσεις άλλων, να троположк «ох на бизурбик» расбет, но προσκαλει συνεργατες.

## **Επιλογές του padlet**

Με την επιλογή «Διασκευή» μπορεί ο καθένας να αντιγράψει την εργασία, ενώ με την επιλογή «Επόπτευση» ελέγχουμε κάθε ανάρτηση που γίνεται πριν δημοσιευτεί.

### Οδηγίες χρήσης

Προσθέστε συνεργάτες

Εισάγετε ένα email ή όνομα χρήστη

Προχωρημένο

#### Διασκευή

Επίτρεψε στον καθένα να χρησιμοποιήσει ένα αντίγραφο αυτού του padlet σαν πρότυπο για τη δική του εργασία.

#### Επόπτευση

Απαιτήστε έγκριση του διακειριστή ή συντονιστή πριν από τη δημοσίευση των αναρτησεων.

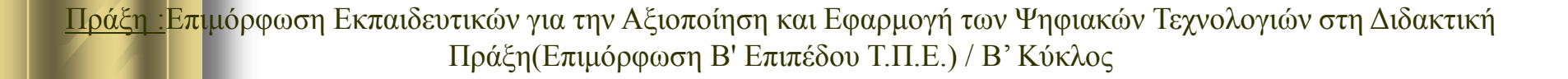

## **Πώς ποστάρουμε στο padlet**

Για να κάνουμε μία ανάρτηση επιλέγουμε το πλήκτρο + που βρίσκεται στο κάτω μέρος δεξιά της οθόνης ή κάνουμε διπλό κλικ σε οποιοδήποτε μέρος του πίνακα . Στο νέο πεδίο μπορούμε να γράψουμε τίτλο και να κάνουμε μία περιγραφή

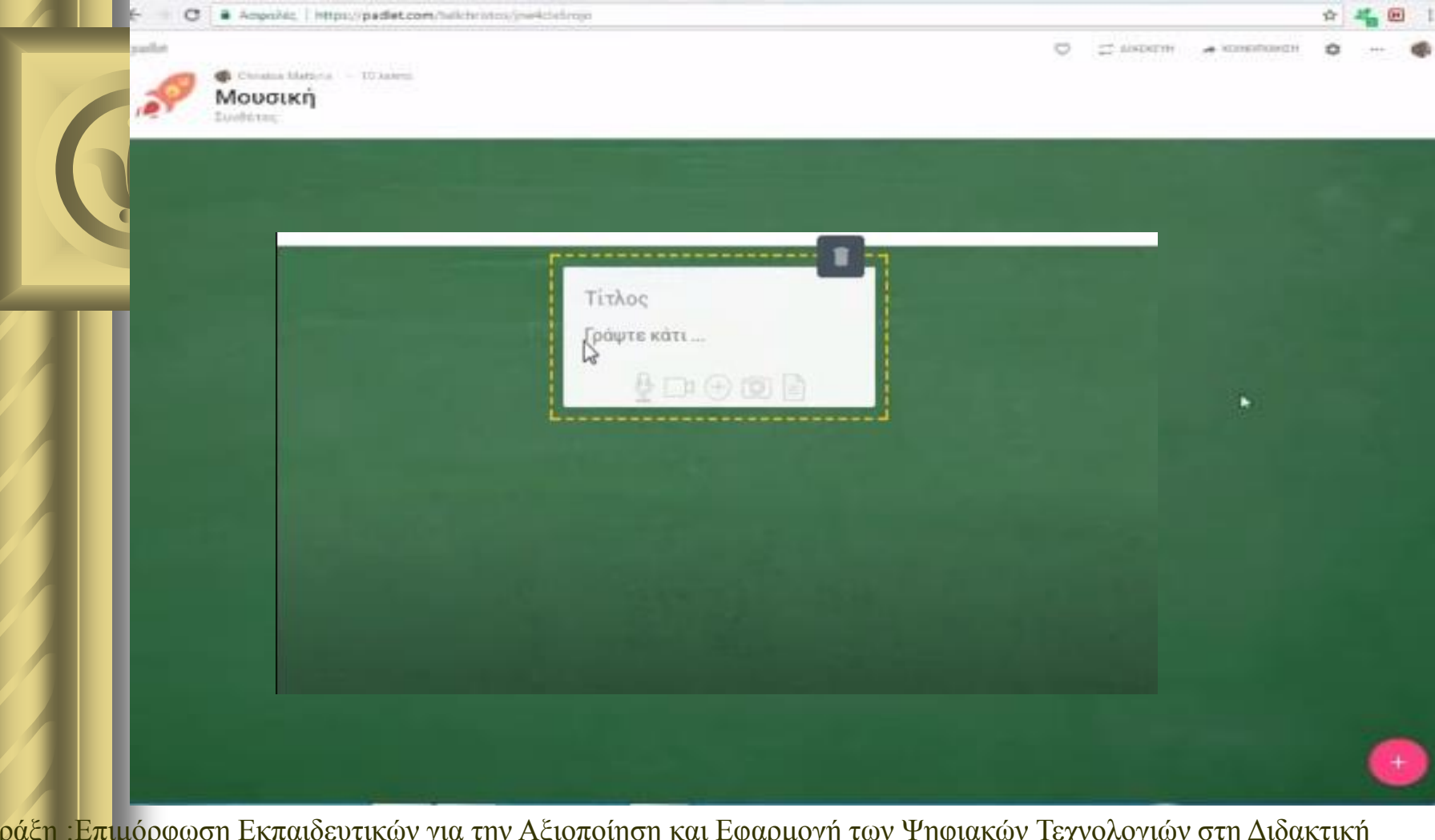

# Πώς ποστάρουμε στο padlet

Μπορούμε να προσθέσουμε εικόνα , ήχο, βίντεο από το διαδίκτυο, ή οποιοδήποτε συνημμένο αρχείο επιλέγοντας τα σύμβολα που βρίσκονται στο κάτω μέρος του πεδίου

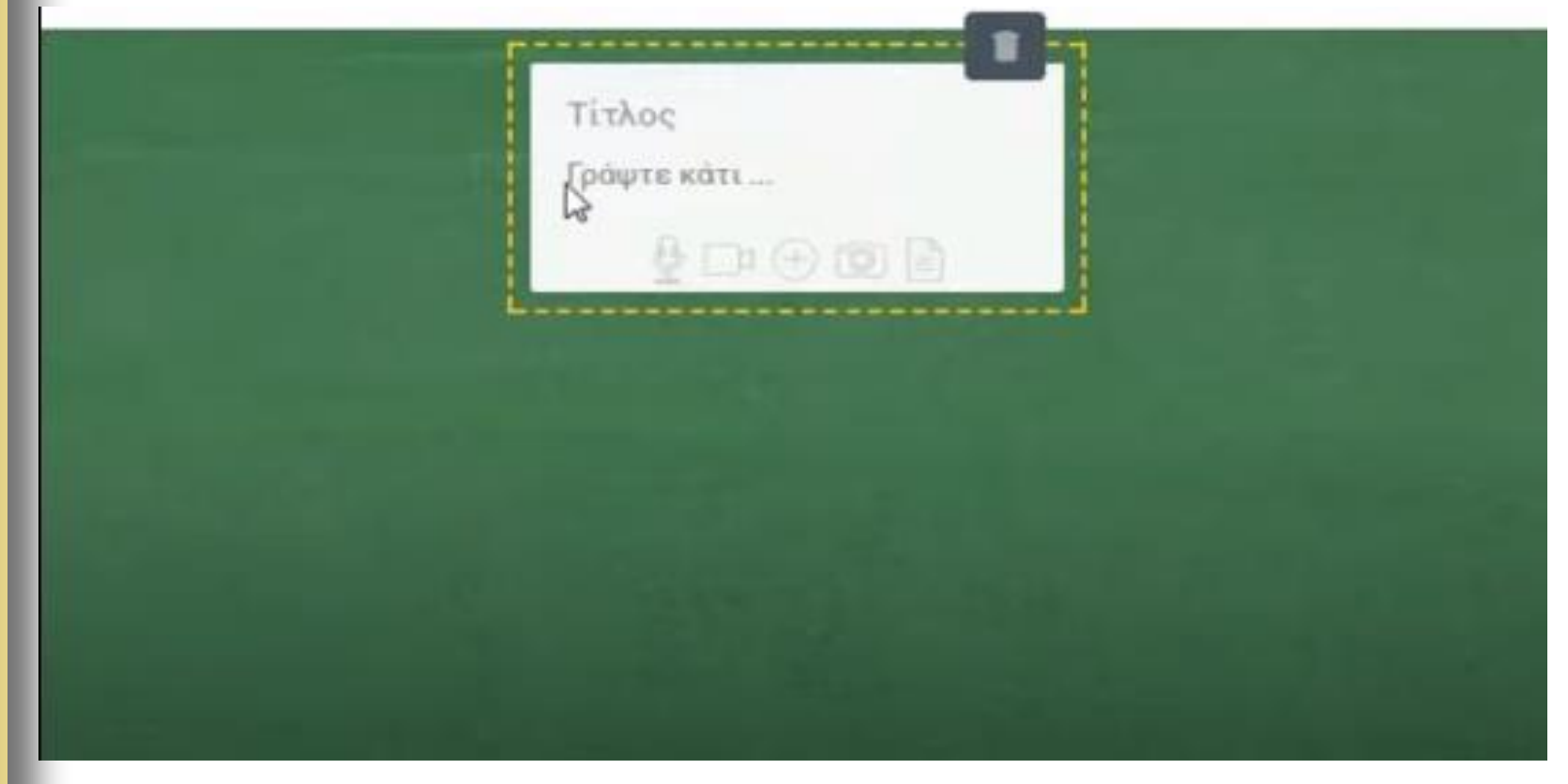

### Επεξεργασία κειμένου στο padlet

Επιλέγοντας το κείμενο που γράψαμε μας δίνεται η δυνατότητα να το επεξεργαστούμε . Μπορούμε να σύρουμε την ανάρτηση σε όποιο σημείο του πίνακα επιθυμούμε. Με το πεδίο «Διδασκευή» μπορούμε να αντιγράψουμε την εργασία μας

Οδηγίες χρήσης

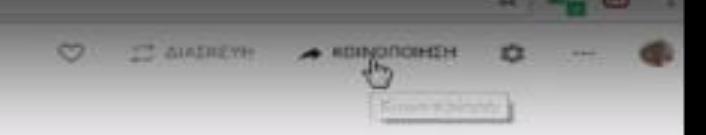

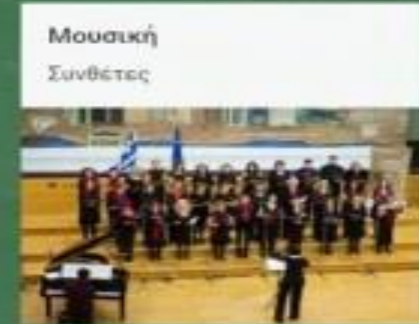

# Κοινοποίηση padlet

Επιλέγοντας την κοινοποίηση μπορούμε να κοινοποιήσουμε την εργασία μας όπως επιθυμούμε . Η καρτέλα «Μοιραστείτε-εξάγετε- ενσωματώστε» δίνει τη δυνατό τητα να μοιραστούμε την εργασία μας με το url και να την ενσωματώσουμε στοBlog ή στον ιστότοπό μας με email καθώς και μέσω facebook ή Twitter

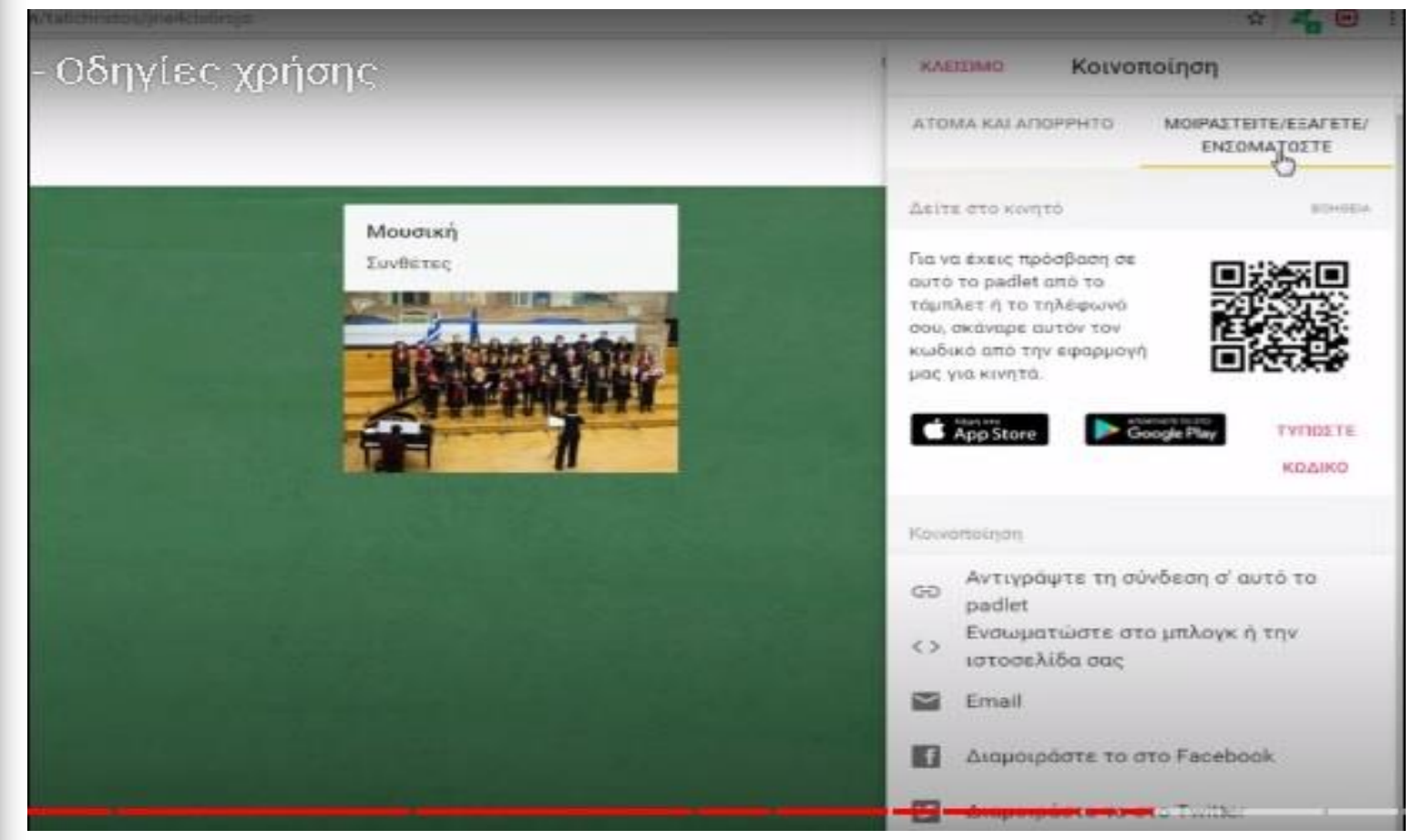

# Κοινοποίηση padlet

Επίσης μπορούμε να εξάγουμε την εργασία μας ως εικόνα, ως αρχείο PDF, ως αρχείο CSV, ως λογιστικό φύλλο excel και να την εκτυπώσουμε

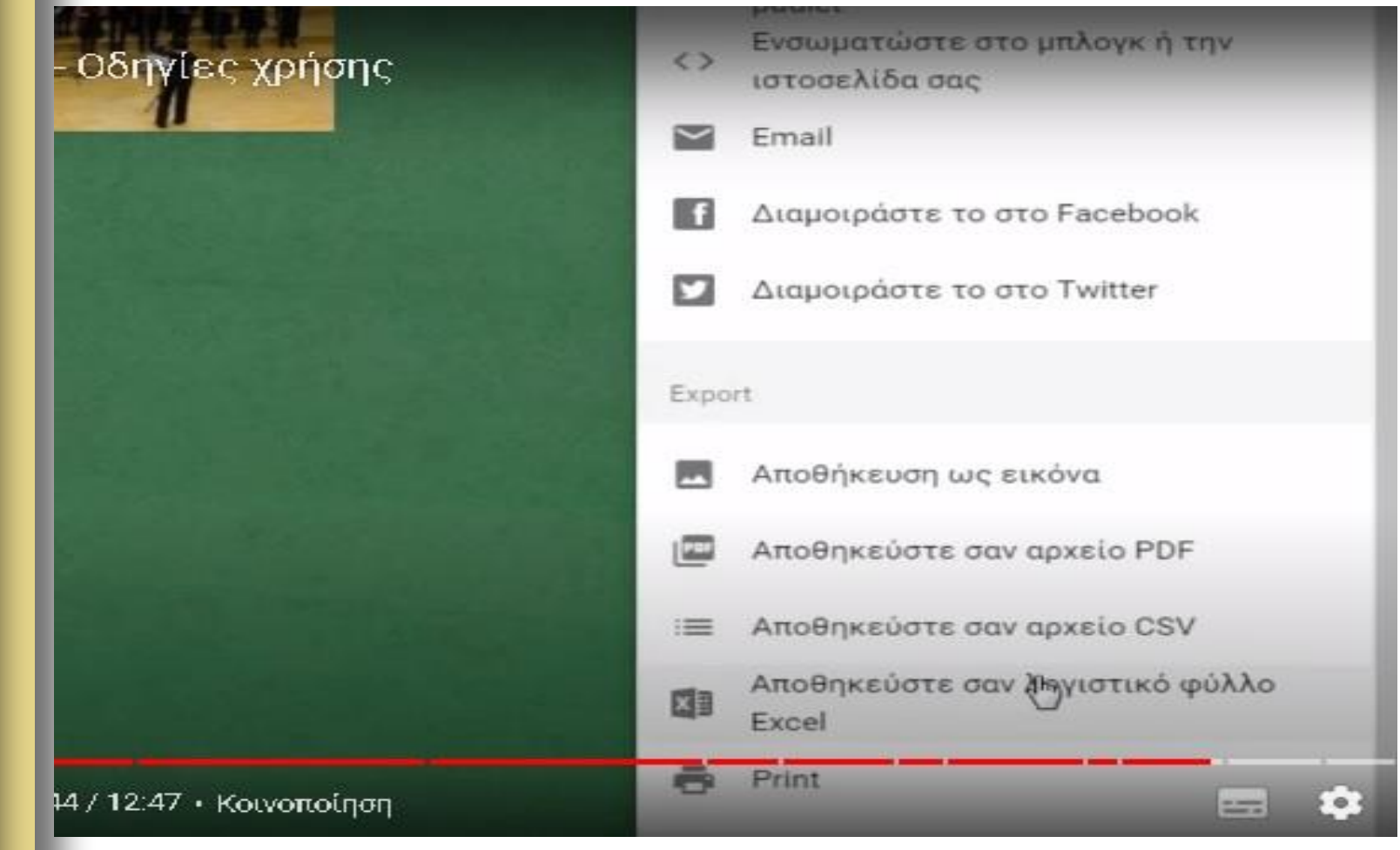

# Επιλογές padlet

Επιλέγοντας την «τροποποίηση» μπορούμε να αλλάξουμε το θέμα , τον τίτλο, το φόντο, το εικονίδιο ή την απόδοση και τα σχόλια. Στη συνέχεια αποθηκεύουμε. Επιλέγοντας τα «περισσότερα» εμφανίζονται μια σειρά από εργαλεία τα περισσότερα από τα οποία έχουν ήδη περιγραφεί

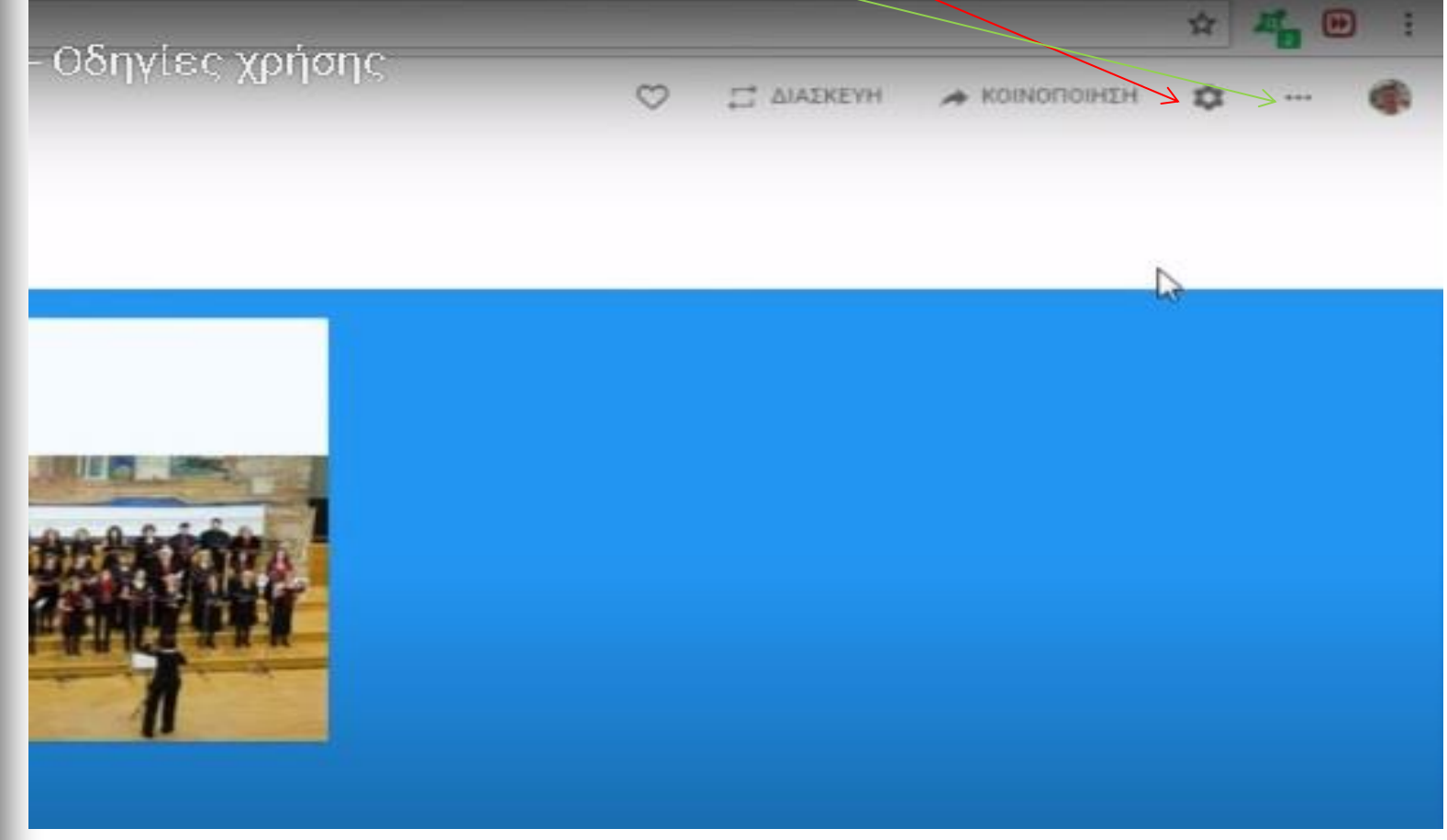

### Διδακτική προσέγγιση μέσω padlet

Στο πλαίσιο περιβαλλοντικού προγράμματος χρησιμοποιήθηκε συνεργρτικό padlet ώστε οι μαθητές του προγράμματος , το οποίο ήταν συνεργατικό με σχολεία της Κύπρου, να αναρτούν τις εργασίες τους στον τοίχο του προγράμματος.

### <https://padlet.com/thanal38/padlet-91engqv8dj3oq2zk>

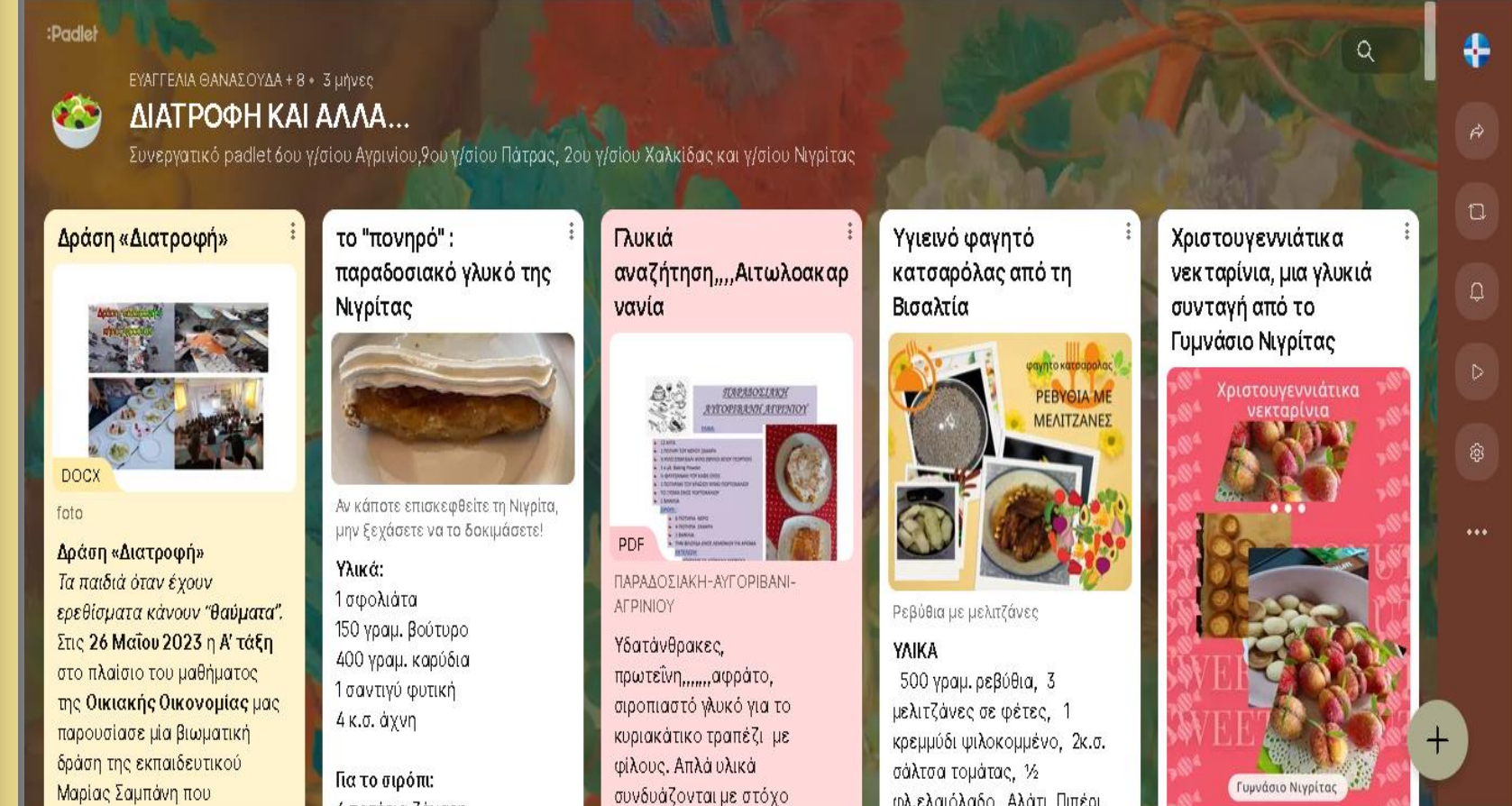